### **NEYDL Results Program**

## **This should be read in conjunction with YouTube videos – [click here](https://www.youtube.com/playlist?list=PLwLN9XnzJn7SSiMp_r_SPprKDZO8szWb-)**

This is a menu/link driven excel spreadsheet that requires Microsoft Office 2010 or later to run.

## When you open make sure you ENABLE macros when prompted.

You start at the home page – in the top left hand corner there is a link to Athletes this will take you to the sheet where you can add athletes. This has been pre-populated with names from pre-season declaration and/or additions from the previous meeting. More of this later.

Under this there is a grid of events and age groups. Where there is an event for a particular age group there will be an "X". By clicking on a relevant "X" you will be taken to the results sheet for that event.

Events results sheets fall into three broad categories:

- Field sheets which are condensed versions of the cards used by the field judges.
- Track Events in Lanes ie Sprint Events which provide three grids: Race 1, Race 2 and additional races.
- Track Events not in Lanes ie Middle Distance Events which provides a single grid for all performances in that event.

Please bear in mind with field events it's the position that you copy from the card that decides the scoring, including who is A and B whereas with track it is the time – enter results starting at the top of A race, enter all athlete/times in within the grids provided without gaps and the program will do the rest.

In all events the process is similar:

- 1. Click on "X" from home page
- 2. Enter athlete bib number and performances this will bring up Athlete Name and Team\*
- 3. Then either Click on "Home" in top left corner if you have an issue to resolve, allowing you return later,
- 4. Or Click on the BLUE button, which will work out the scores, force a save of the spreadsheet, which may cause a moment's delay before returning you to the home page.
- 5. If you have scored the event the "X" will be highlighted yellow to show that you have finished that event.

\*not quite the same as club in the case of composite teams

Note: even if you have completed an event and it is highlighted in yellow you can actually go back to change and re-score it. However you will not be able to print out FINAL RESULTS unless all 80 events have been scored and highlighted even if that was just to record that there was no competitors.

As events are scored the print out page is populated, in the order that you score them. When each page is filled, the cell on left of the blue "Print" buttons highlights in red to indicate that that is ready to print. If you make an amendment to the score of an event it will appear again on the next page to be printed, but only most recent version will appear on the final result print out.

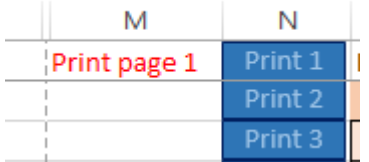

Clicking on the blue print button will print that page. If it is not flagged as ready, what is printed may be incomplete or event blank.

You can print out the current match by pressing the Blue "Print current score" button on the right of the screen. This a good way of checking that your printer is working before you start

## **Printing Field Cards before the fixture commences**

Check that your printer is working – test by printing current score.

Add enough paper or preferably card into the printer for 38 Field Cards

From the "home" page click on the "Match Info" link in the middle of the top line.

On the match info page check that the details are correct in the green cells, and then click the blue

"Print Field Cards" button. You will be prompted on screen card by card allowing you to feed your printer if required.

This will scroll through printing each card individually – takes a little time, and your printer will take longer.

One the dialogue has stopped flicking in the middle of your screen you can return to the home page by clicking on the "Home" link

## **Printing final results**

Before printing final results you must enter results for ALL events – if there are events that were cancelled or had no competitors then enter "Z" on the results page as instructed on the appropriate page.

This will also create a pdf file called "NEYDL Result 20xx" on your computer's desktop, which you can email to other clubs – but send the excel workbook with results back to me via [grahamhall24@gmail.com](mailto:grahamhall24@gmail.com)

## **Enter officials point**.

On the home page

Click on the link "Add Officials Point" under the current match score.

Type in the total points for each team. When you finished click on the blue button to apply these point to the score.

Then return to the home page via the top left "Home" link

## **Adding Athletes**

Most of the athletes will be pre populated, however inevitably you will have to add some:

From "Home" click on "Athletes" link in top left corner

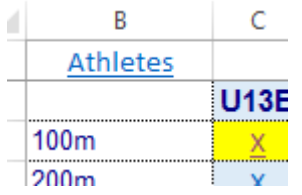

At the athletes page select the club you are adding athletes for by clicking on the filter symbol at the right of the green club cell.

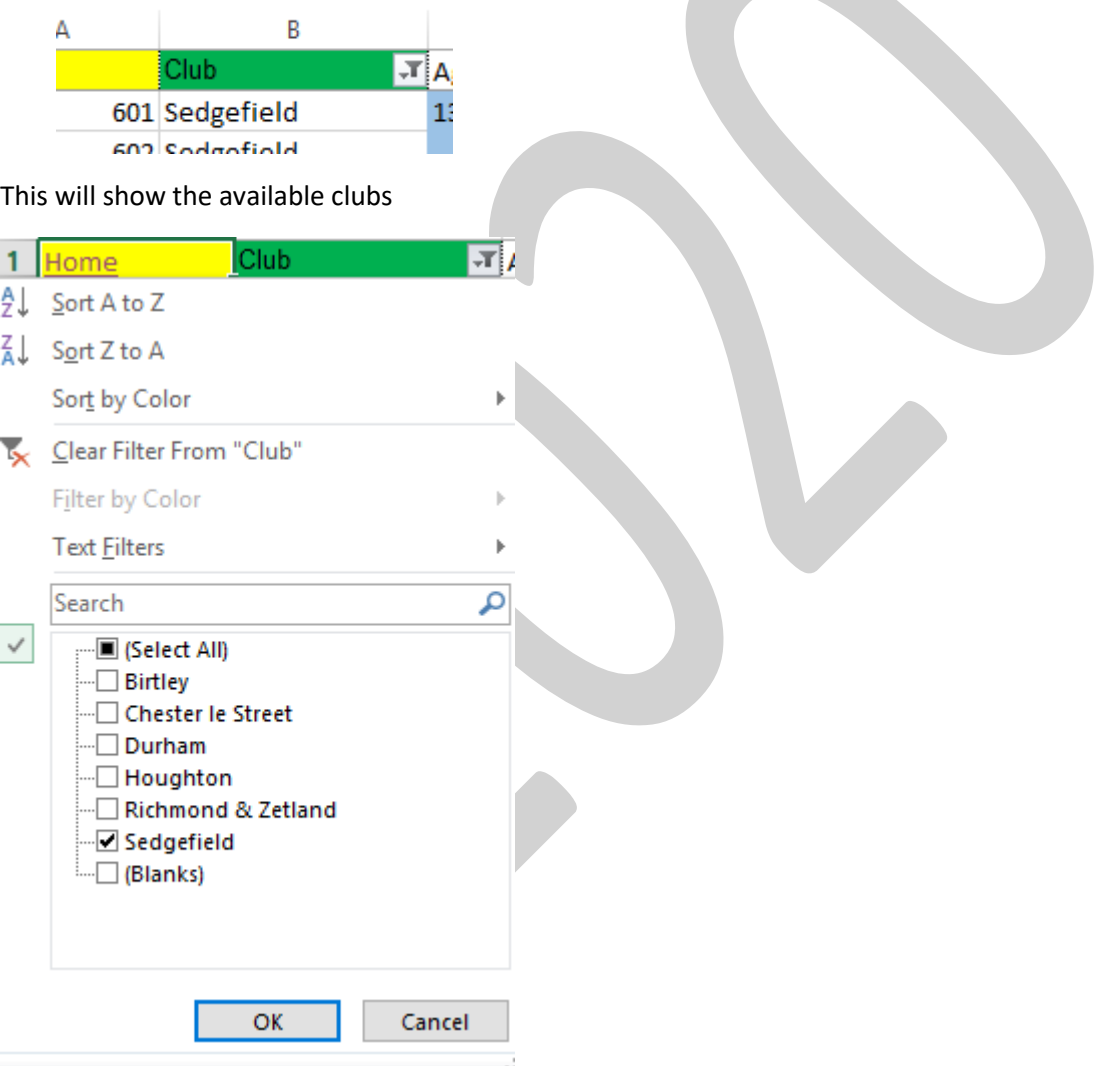

In the above example Sedgefield is selected. If you now wish to select Birtley, you will unselect Sedgefield by clicking on the ticked box and then click on the Birtley check box. THEN PRESS OK

This will be especially helpful when some clubs have additional numbers allocated not is sequence

Select the age group by clicking on the arrow at the right of blue cell

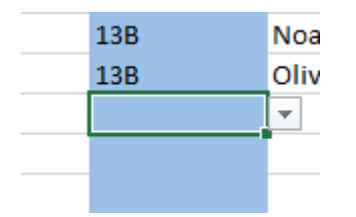

to display the options in the required format

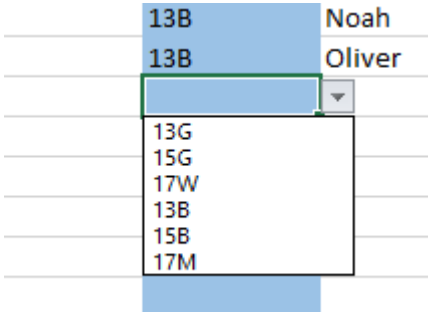

Click on the required age group then add the first name, second name (DOB & EA Number if available) of the athlete.

Remember – you adding names against the numbers that are already there!

When you have finished click on "home"

If an athlete is allocated a new number  $-$  add the athlete to that new number, do not attempt to change the old number to the new one!

It will also be helpful if you the same spellings as originally used, and do not delete any prior declaration.

## **Adding Field Events Results**

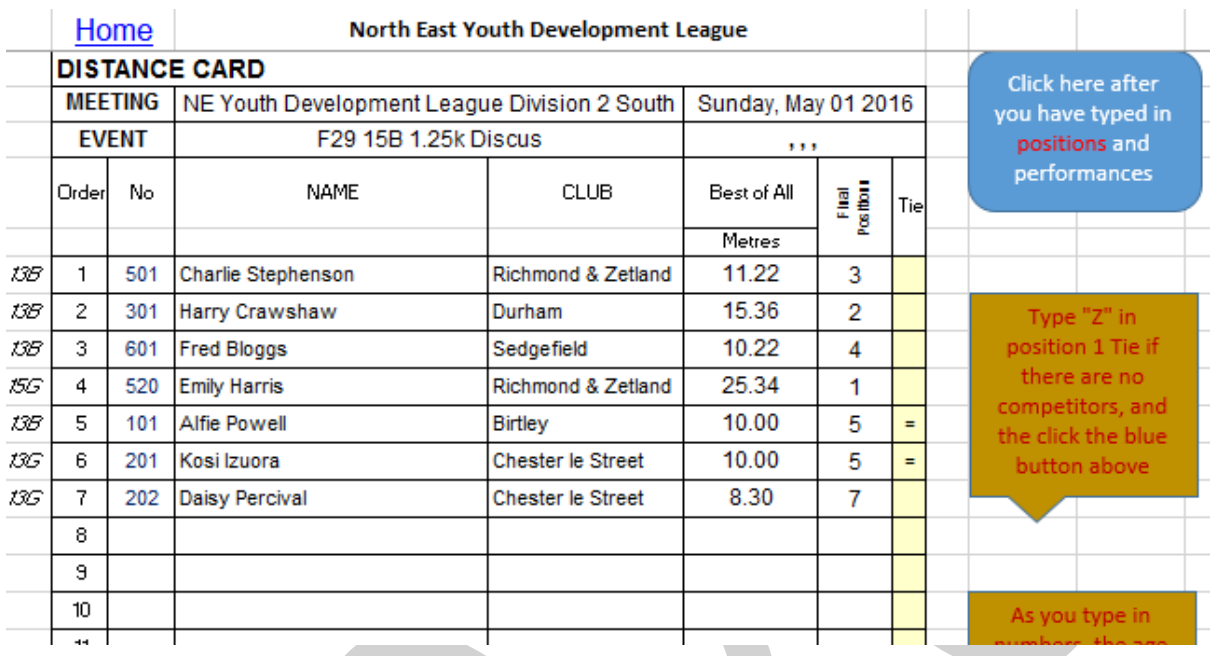

Select the required from the home page grid – and you will be taken to the result sheet for that event.

This is a cut down version of the field card used to record the event on the field.

# ENTER INFO IN THE ORDER THAT YOU SEE IT, so the card on the left was enter as shown on the right

h.

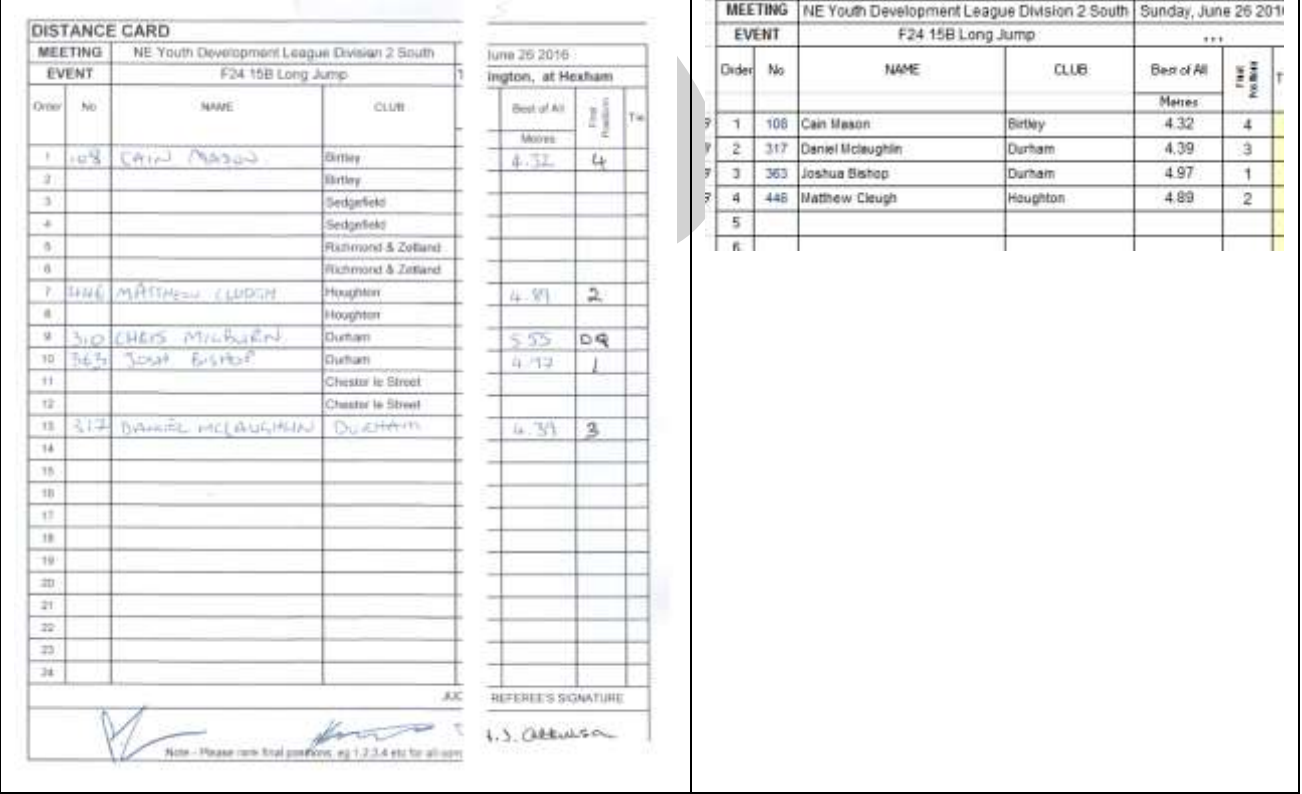

### The order below is a little counter intuitive but it will avoid mistakes and save time in the long run:

So the best method to enter the results is to start with the "best of all" column (if there are any blank lines, then skip these), top to bottom, entering the distance/height IGNORE ANY NO HEIGHT OR DISTANCE OR DQ and I suggest putting a line through the corresponding name/bib number as reminder to omit this competitor later.

#### Then do the most important bit:

Type in the positions 1 to the number of compeitiors, the field referee should have done this, if you are unsure ask him/her to check.

Where there are ties – common with height cards but still possible with distance cards, the postion should be the same (equal 5<sup>th</sup> in the above example and 6<sup>th</sup> is then omitted) – to help you there is a facility to add "=" next to ties, but this is optional as the program only uses the numbers.

Finally enter the competitor bib numbers from top to bottom skipping any spaces, ignoring any DQs etc (see above) – this should bring up the same name and club as on the card. *If not you will need to check declarations etc*. The age groups appear to the left of the grid to help verify that the athlete has been declared/recorded correctly.

Where there are no compitiors (typically Pole Vault) = record this by entering "Z" in the first tie cell as shown.

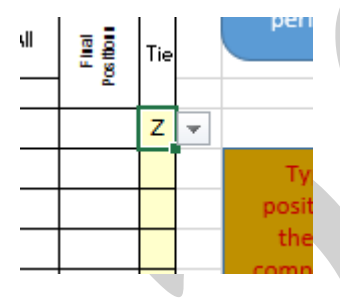

### **Adding track result for event run in lanes (ie Sprint Events)**

From the home page click on the "X" on the grid that correspond to the event that you require, and you will go to that event page:

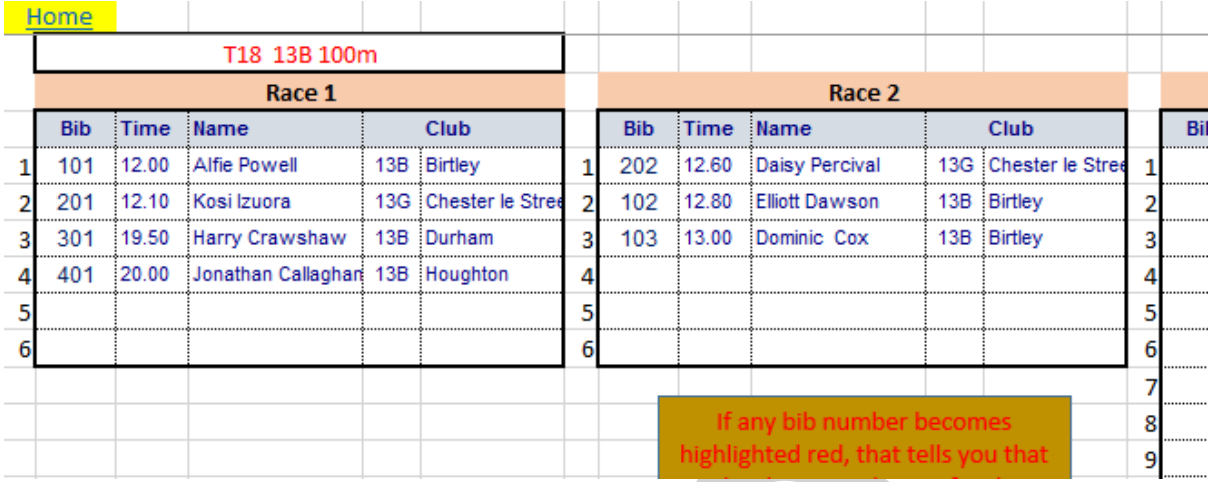

From the recorder's sheet add the athlete numbers in the "Bib" column followed by the times as shown.

Race 1 will generally be the "A" race and race 2 the "B" race. Should you have a combined A and B as race 1 enter all results in race 1. If you have a combined A and B on a 8 lane track, fill race 1 positions 1 to 6 and race 2 positions 1 and 2. Do NOT enter any results outside the grids provided.

If there are addition races for this event then record them in the additional races grid.

You will see that the name, club and age group are then displayed. The age group is displayed for information purposes – if it doesn't match the event something is wrong, you may have typed it incorrectly, the could me a mistake with the name/age declaration or more likely the it has been recorded incorrectly at the finish.

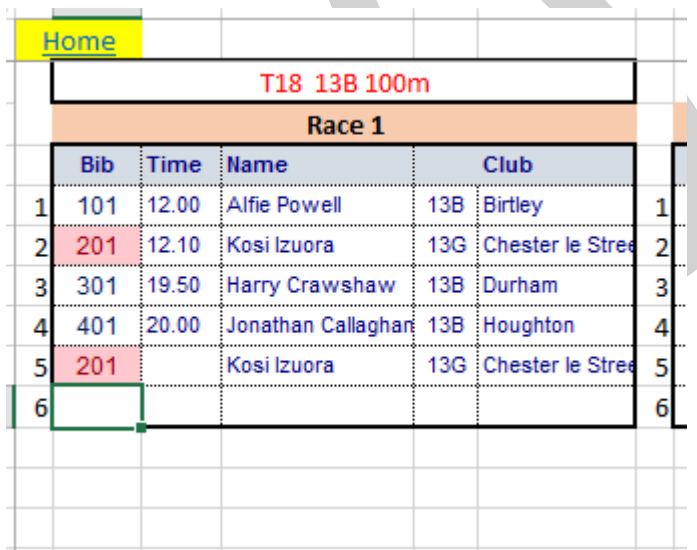

The other typo/recording mistake that can happen is duplication of bib number.

If you need time to resolve any issues you can go back to the home page by clicking on "Home" and return later. Once you are happy that everything has been entered correctly click on the blue button

### **Adding track result for event NOT run in lanes (ie Middle Distance Events)**

From the home page click on the "X" on the grid that correspond to the event that you require, and you will go to that event page:

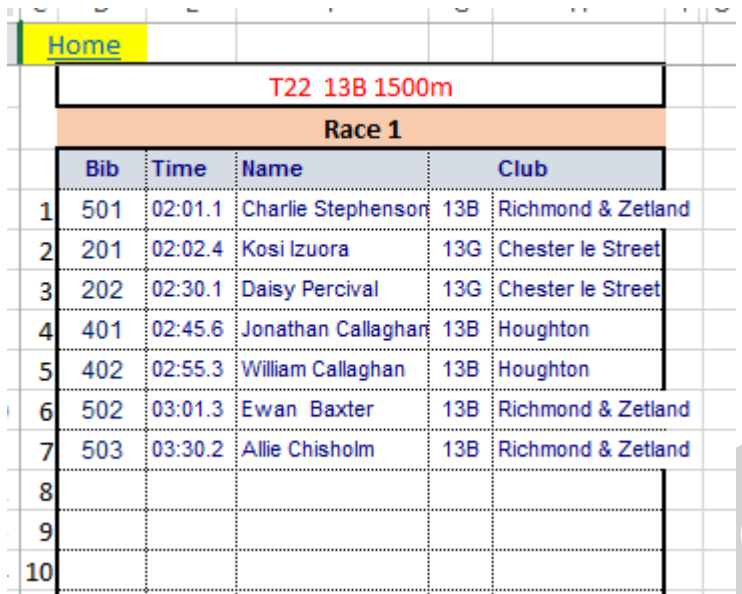

Here you find just a race 1.

Enter all the bib numbers and times as shown, again the age group and name should correspond to event.

In the unlikely circumstance of there being a 2<sup>nd</sup> race, add these performances to the Race 1 grid under the 1st race performances.

# IF THE RACE HAS BEEN COMBINED WITH DIFFERENT AGE GROUPS, THE ATHLETES NEED TO BE EXTRACTED BY HAND FROM THE RESULTS SHEET AND ENTERED INTO THE CORRECT RACE TO SCORE THE EVENT CORRECTLY.

Again any problems should be resolved before scoring, you can go back to home page by click on the "home" link and return later.

Once you are happy that everything has been entered correctly click on the blue button

### **Adding Relay Results**

This is similar to adding other track results.

The number of the runner that completes the final leg is recorded with a time.

Enter these details, the team name should appear, but no athlete name.

There should only be one finisher per team – any error will be highlighted.

Any additional B teams or composite teams should be recorded in the notes section, accessed by green link block on the home page.